#### **EL PROBLEMA DEL GALLINERO**

Romualdo tiene un rancho muy extenso y quiere construir un gallinero para la crianza de sus gallinas. Remigio, su yerno, le ha regalado **40** metros de malla para gallinero.

Romualdo desea que, usando todo el material disponible, su gallinero tenga una forma rectangular y de la mayor área posible.

¿Cuáles deben ser las dimensiones del gallinero de Romualdo?

#### **Representación Corporizada**

Tienes a tu disposición una cadena de **40** clips. Cada clip representa un metro de la cerca de Romualdo. Con este material puedes hacer varias configuraciones del gallinero. Recuerda que el gallinero tiene forma rectangular. A continuación, y auxiliándote de los clips, completa la tabla de abajo:

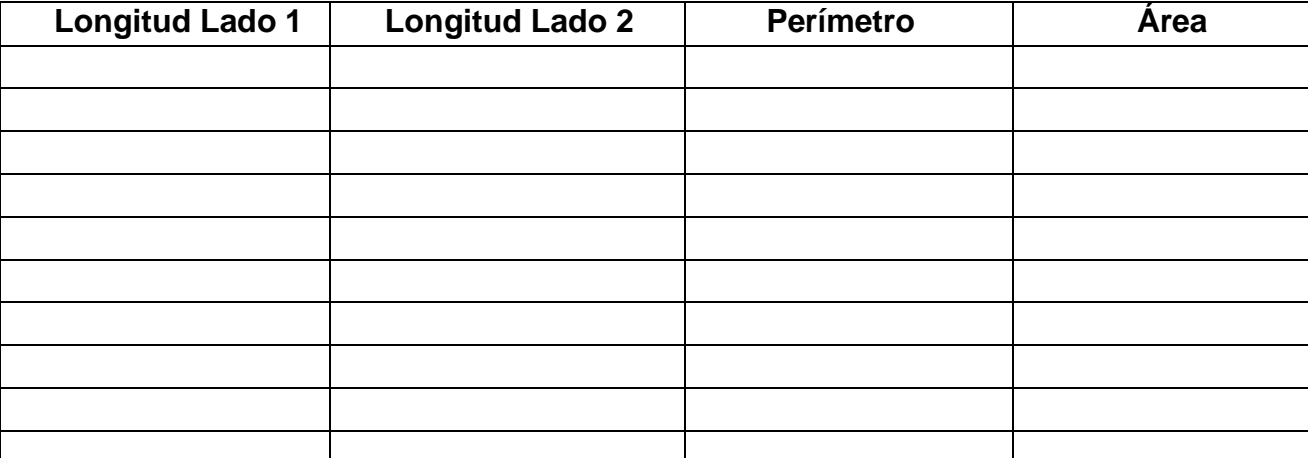

En base a lo anterior, ¿Cuál es la decisión que debe tomar Romualdo?

#### **Otra representación corporizada.**

Ahora usaremos la *TI-Nspire* para simular la posibilidad de tener varias configuraciones de gallineros. Sigue las instrucciones que se te indican.

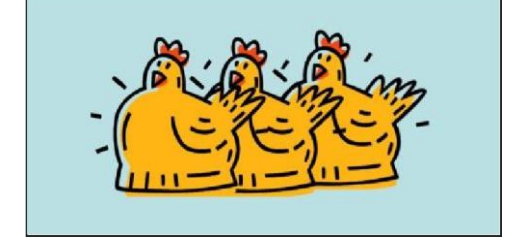

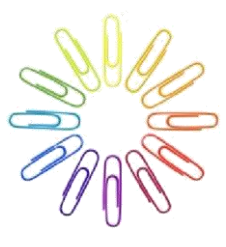

# **Abriendo el Documento.**

**Pulsa (** $\hat{\mathbf{a}}$  **on)**, para tener acceso a la pantalla de **INICIO** (**Home**).

Pulsa 7, para abrir la carpeta **Mis Documentos**, después seleccionas el archivo: **GALLINERO.tns**

Te aparece la primera página del primer problema.

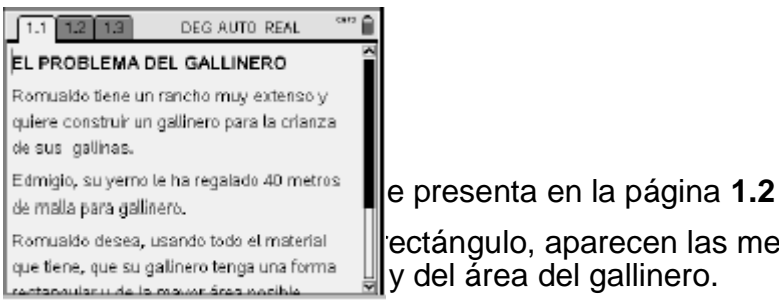

Romualdo desea, usando todo el material **entrante del rectángulo, aparecen las medidas** 

Observa también el punto negro en uno de los vértices del gallinero.

Usando las flechas del **NavPad** desplaza el punto negro hacia la izquierda y hacia la derecha. Observa como se modifican las medidas.

En base a lo anterior, ¿Cuál es la decisión que debe tomar Romualdo? \_\_\_\_\_\_\_\_\_\_\_\_\_\_\_\_\_\_\_\_\_\_\_\_\_\_\_\_\_\_\_\_\_\_\_\_\_\_\_\_\_\_\_\_\_\_\_\_\_\_\_\_\_\_\_\_

# **Representación mediante grafo cartesiano.**

En la página **1.3** la pantalla se ha dividido en dos partes. En la parte izquierda se encuentra el gallinero con sus correspondientes medidas. Observa que ahora dos medidas, la longitud del lado 1 y el área del rectángulo se han almacenado en dos variables: *lad1* y *are*. Estas medidas se han **vinculado** con las coordenadas del punto del plano cartesiano en la parte derecha de la pantalla.

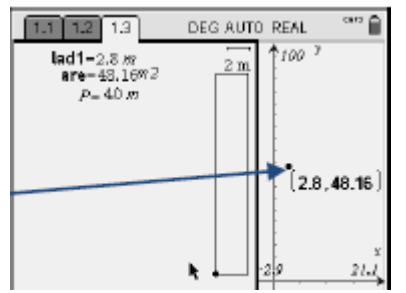

Desplaza el punto negro sobre el vértice del rectángulo y observa como también se desplaza el punto (y sus correspondientes coordenadas) por el plano cartesiano.

¿Qué tipo de curva parece ser? \_\_\_\_\_\_\_\_\_\_\_\_\_\_\_\_\_\_\_\_\_\_\_\_\_\_\_\_\_\_\_\_\_\_\_\_\_\_\_\_\_\_\_\_

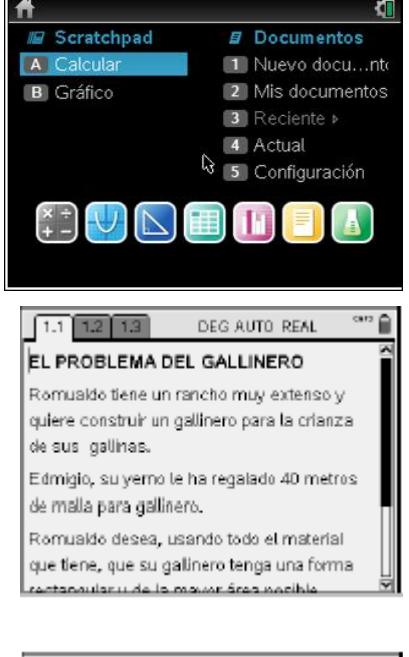

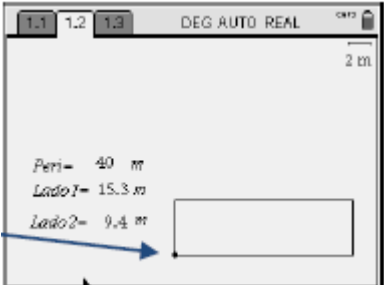

¿Puedes asociar algunos de los valores de la tabla de arriba con los valores de las coordenadas de los puntos? \_\_\_\_\_\_\_\_\_\_\_\_\_\_\_\_\_\_\_\_\_\_\_\_\_\_\_\_\_\_\_\_\_\_\_\_\_\_\_\_\_\_\_\_\_\_\_

En la página **1.4** tenemos una nueva representación del problema; la idea es generar la curva como una sucesión de los puntos mencionados anteriormente.

Antes de desplazar el punto negro del rectángulo debes de realizar esto:

Pulsa (menu) (5) (3): Representación Geométrica.

Ahora, usando las flechas del *NavPad* desplaza el punto negro hacia la izquierda y hacia la derecha.

Observa como se genera el gráfico.

# **Representación mediante Tabla**

Ahora expresaremos la solución mediante una tabla de valores.

En la página **1.5** la pantalla se ha dividido en dos partes, la parte de la izquierda ya es conocida por ti.

La parte de la derecha es una tabla, similar a la del programa EXCEL. En ella ya se tienen las ordenes que nos permiten *capturar* los valores generados por la simulación que se encuentra en la parte izquierda de la pantalla.

En el primer renglón se encuentran definidos los nombres de las primeras dos columnas. La **columna A** se denomina **ladouno** y la **columna B** se denomina **ladodos**.

En el segundo renglón tenemos las ordenes que nos permiten ir llenando las columnas **A** y **B**: **capture**('**pladouno**,0) y **capture**('**pladodos**,**0**), el **0** se refiere a que se van a capturar los datos en forma manual. El **1** es para captura automática.

Ahora desplaza el punto negro hasta que el rectángulo se convierta en una línea horizontal.

Enseguida desplaza ligeramente, hacia la derecha, el punto negro, pulsa  $(\oplus)$ . Repite esto y observa como se van llenando las dos columnas en la tabla.

Ahora debemos de calcular el valor del área correspondiente a cada uno de los pares de valores obtenidos.

En el primer renglón de la columna **C** escribimos el nombre **paraarea**.

En el segundo renglón de la columna c escribimos la fórmula que nos permite calcular el valor del área: **ladouno\*ladodos**

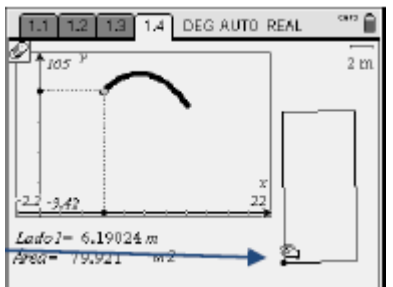

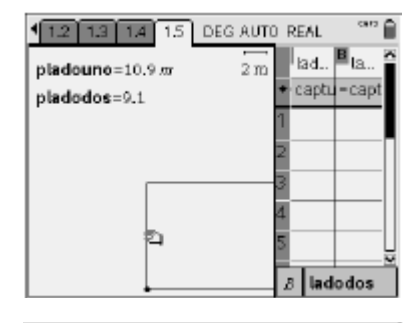

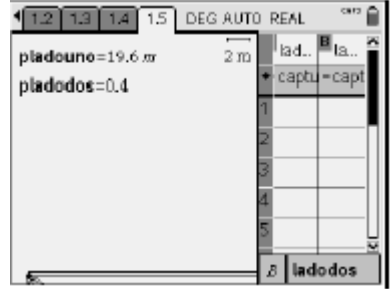

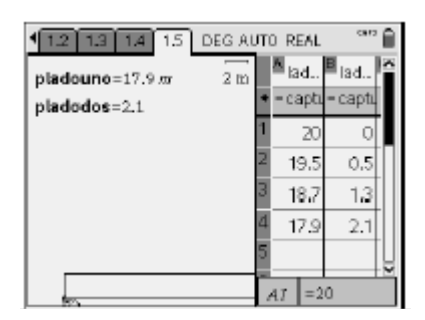

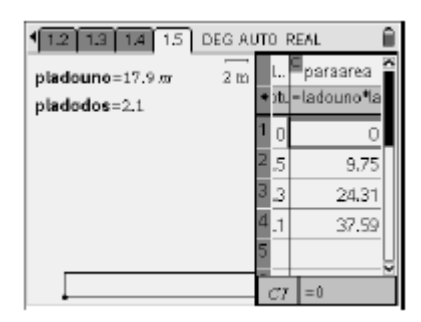

Puedes observar que la columna **C** tiene ahora los valores del Área.

#### **Representación Simbólica**

Mediante la aplicación **Calculadora** de la *TI-Nspire CAS* también podemos resolver el problema.

Hacemos uso de las ordenes **define**, **solve** y **derivada** para encontrar los puntos críticos y el máximo pedido.

En la página **1.6** mostramos las órdenes empleadas.

Para finalizar el problema **1** regresaremos a la página **1.3** y nos colocamos en la parte derecha de la pantalla.

Pulsamos  $(m)$   $\boxed{G}$  para visualizar la línea de entrada de funciones (si es que no es visible).

Escribe la función construida en el apartado anterior; **area(x)** y pulsa (enter).

Observa como se traza el gráfico correspondiente.

Puedes pulsar  $(d)$  G nuevamente para ocultar la línea de entrada de funciones.

Ahora puedes pasarte a la parte izquierda de la pantalla y desplazar el punto negro en el vértice del rectángulo.

Observa que ocurre en la parte derecha de la pantalla.

Ahora seleccione *punto en*: b**,**6**,**2:**Punto en**

Colóquese sobre la curva y pulse **x**

Pulse (esc) para salir del modo "**Punto en**". Agarra el punto y desplázalo a lo largo de la curva **f3**(x).

Observa que ocurre cuando te acercas al máximo.

# **Ajuste de curva. Método 1.**

Ahora te presentamos otra forma de resolver el problema mediante lo que se denomina el ajuste de curva.

Abre el problema **2**, se presenta su primera página, la **2.1.**

Observa que tienes a tu disposición una hoja de datos.

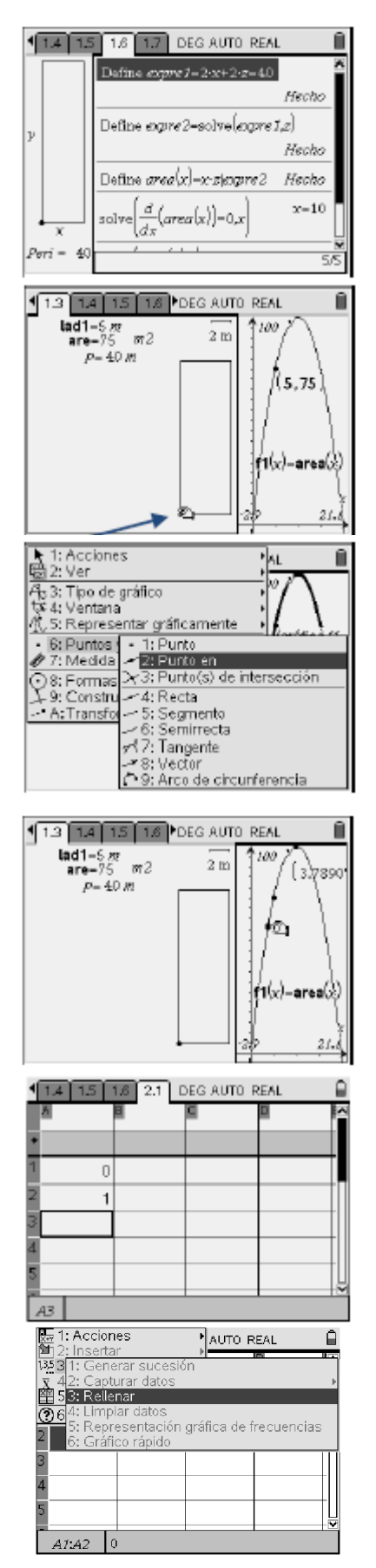

La tabla que obtuviste al trabajar con los clips nos da una idea de cómo llenar la hoja de datos.

La primera columna la creamos de la siguiente manera: Ubícate en la celda **A1**, pulsa **0** y (enter) Te encuentras ubicado en la celda  $\overline{A2}$ , pulsa 1 y  $\overline{(enter)}$ 

Ahora ubícate de nuevo en la celda **A1**, pulsa (**⊕shift)** <del>▼</del> (flecha hacia abajo del NavPad).

Las celdas **A1** y **A2** han quedado "sombreadas".

Pulsa b**, 3, 3**: **Rellenar .**

Observa que las celdas **A1** y **A2** aparecen con un rectángulo en su alrededor. Mediante **¤** desplaza el cursor hasta la celda **A21**.

Las primeras **21** celdas de la columna **A** toman los valores consecutivos **1**, **2**, **3**, ….. hasta llegar a **20**.

Le asignamos un nombre a la columna **A**: **ladoa**.

Le asignamos un nombre a la columna **B**: **miarea**.

Para calcular los valores del área del rectángulo, escribimos una fórmula en el segundo renglón de la columna **B**:  $\blacksquare$  **ladoa**  $\uparrow$  ( **ladoa**  $-$  **20**) y pulsamos  $\blacksquare$  ( **enter**).

Observa como la columna **B** se ha llenado con los valores del área

Desplaza el cursor hacia el vértice de la parábola recién construida, hasta que el cursor cambie a  $\triangle$ .

Pulsa  $(\text{cm})$   $\frac{1}{2}$  y desplace la curva hacia el vértice de la parábola de puntos y pulse  $($ esc $)$ .

Desplace el cursor un poco hacia la derecha del vértice de la parábola recién construida, hasta que el cursor cambie a  $\boldsymbol{\mathsf{X}}$ .

Pulsa  $(m)$   $\left| \frac{1}{x} \right|$  y desplace la curva buscando que tome la forma que le señalan los puntos, y pulse  $(\circ \circ).$ 

La curva solución obtenida ¿ tiene la misma representación algebraica que la obtenida en la página **1.6** ?

**Ajuste de curva. Método 2.**

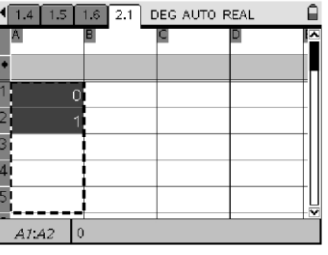

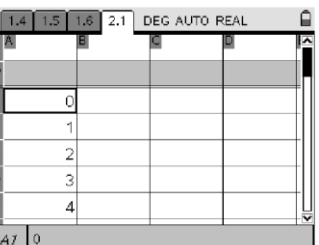

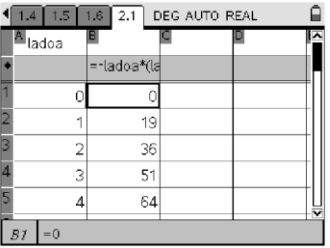

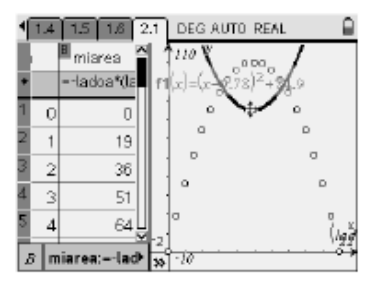

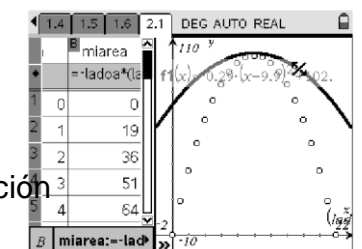

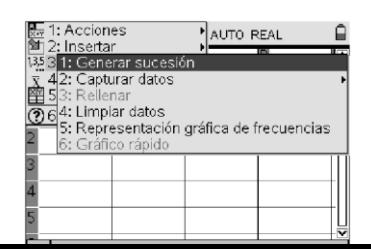

La regresión es una técnica estadística utilizada para inferir [datos](http://www.monografias.com/trabajos11/basda/basda.shtml) a partir de otros y hallar una respuesta de lo que puede suceder. Se utiliza para simular la relación existente entre dos o más variables.

Por lo tanto se puede emplear para construir un modelo que permita predecir el comportamiento de una variable dada.

Abre la página **2.2.**

Observa que tienes a tu disposición una hoja de datos.

La tabla que obtuviste al trabajar con los clips nos da una idea de cómo llenar la hoja de datos.

La primera columna la creamos de la siguiente manera:

Ubícate en la celda que se encuentra por arriba de la celda **A1**, pulsa b**3,1**: **Generar sucesión**.

Aparece la pantalla de la derecha: completa lo que se te pide pulsa (enter).

Las primeras **21** celdas de la columna **A** toman los valores consecutivos **1**, **2**, **3**, ….. hasta llegar a **20**.

Los valores del área del rectángulo, en la columna **B**, se calculan 4<br>como en la página 21 como en la página **2.1**.

Le asignamos un nombre a la columna **A**: **ladox**.

Le asignamos un nombre a la columna **B**: **areay**.

El siguiente paso es graficar los datos de la tabla:

Trabajaremos con dos ventanas en la misma página: Pulsa /c**5,2,2:Diseño 2**.

Mediante (ct) (tab) ubícate en la nueva ventana, pulsa **(menu)** y selecciona 2: Añadir Gráficos y Geometría.

Al igual que en la página 2.1, creamos el grafico de dispersión del conjunto de valores de la tabla.

Para visualizar los puntos; pulsa (menu)(4): Ajustar datos.

Al igual que en la página 2.1, modificamos la presentación de los puntos para facilitar el ajuste de la curva.

Construimos la función de regresión:

Mediante  $(\text{tri})(\text{ta})$  ubícate en la ventana de la Hoja de datos, pulsa b4**1,6**: **Regresión de segundo grado**.

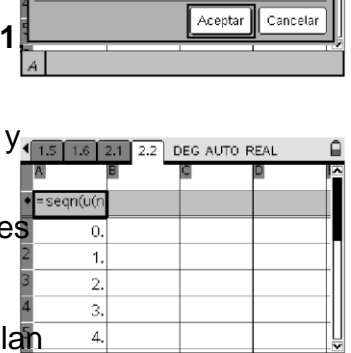

 $\sqrt{1.5 + 1.6 + 2.1 + 2.2}$  DEG AUTO REAL

 $u(n-1)+1$ 

Fórmula: u(n)-

.<br>Términos de inicio: máximo de términos: Valor de techo:

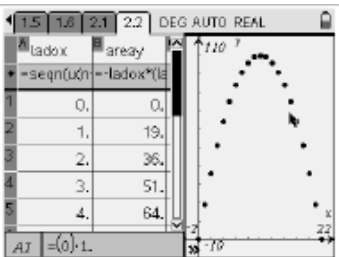

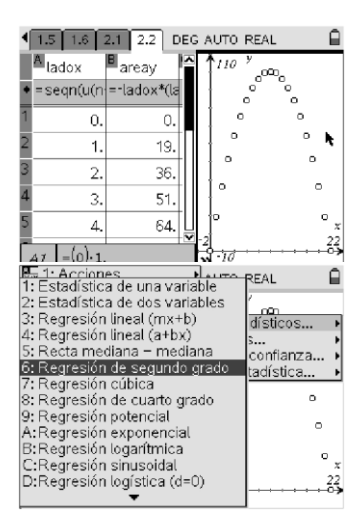

Aparece una ventana como la de la derecha:

Completemos los primeros dos renglones con las variables definidas antes: **ladox** para la lista X y **areay** para la lista Y.

#### Pulsa **Aceptar**

En la ventana de la Hoja de datos, en las columnas C y D, aparecen una serie de valores que usaremos en la regresión.

La función es de la forma ax $^{2}$  + bx + c,

donde a= -1, b=20 y c= -1 x 10<sup>-12</sup> .

Mediante **/e** ubícate en la ventana de la Hoja de datos.

Pulsa b**3,1**: **Función**.

Introduce la función.

Observa el resultado.

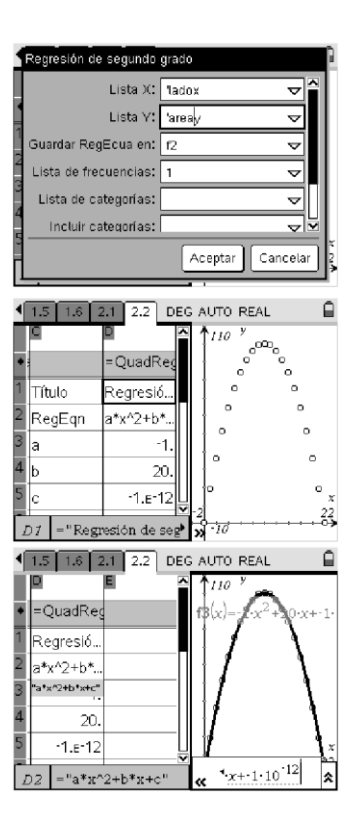